# Enersis Centralized remote management software

User guide

Manual version 2.6 (2017-09) Software version 3.16

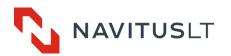

# **Contents**

| 1 | Use                       | r Fro  | ont-End overview                     | 4  |
|---|---------------------------|--------|--------------------------------------|----|
|   | 1.1                       | Log    | ging in                              | 4  |
|   | 1.2                       | Mai    | n menu                               | 4  |
| 2 | Acc                       | ount   | management                           | 5  |
|   | 2.1                       | Acc    | ounts                                | 5  |
|   | 2.2                       | Cre    | ating User Account                   | 6  |
|   | 2.3                       | Edit   | User Account                         | 7  |
|   | 2.4                       | Use    | r activity                           | 7  |
|   | 2.5                       | Use    | r Account groups                     | 7  |
| 3 | Dev                       | ices   | management and assets                | 10 |
|   | 3.1                       | Met    | er management                        | 10 |
|   | 3.1.                      | 1      | Meter registration                   | 11 |
|   | 3.1.                      | 2      | Meter parameters                     | 11 |
|   | 3.1.                      | 3      | Relay Switch Command                 | 11 |
|   | 3.2 Communication Devices |        | nmunication Devices                  | 12 |
|   | 3.2.1                     |        | Communication device registration    | 13 |
|   | 3.2.                      | 2      | Communication device remote control  | 14 |
|   | 3.2.                      | 3      | Device authentication                | 15 |
|   | 3.3                       | Dev    | ice groups                           | 15 |
|   | 3.4                       | Para   | ameters, parameter sets and history  | 17 |
|   | 3.5                       | Ass    | ets                                  | 17 |
|   | 3.6                       | Nev    | v devices import                     | 18 |
| 4 | Arch                      | nive a | and data readings                    | 21 |
|   | 4.1                       | Arch   | nive                                 | 21 |
|   | 4.1.                      | 1      | Data points filter                   | 21 |
|   | 4.1.                      | 2      | Energy types                         | 21 |
|   | 4.1.                      | 3      | Recordable data period               | 22 |
|   | 4.1.4                     |        | Data tables and graphs               | 22 |
|   | 4.1.                      | 5      | Data export                          | 23 |
|   | 4.1.                      | 6      | Meters events and lost communication | 23 |
| 5 | Mor                       | itorii | ng and Reports                       | 24 |
|   | 5.1 Statistics            |        |                                      | 24 |
|   | 5.1.                      | 1      | Overall signal quality diagram       | 24 |
|   | 5.2                       | Ren    | orts                                 | 25 |

|   | 5.2.1   | Report filters    | 26 |  |
|---|---------|-------------------|----|--|
|   | 5.2.2   | Exporting report  |    |  |
|   | 5.2.3   | Report templates  | 27 |  |
|   | 5.2.4   | Load a report     | 27 |  |
|   | 5.2.5   | Delete a template | 28 |  |
| 6 | Task M  | Task Management   |    |  |
|   | 6.1.1   | Creating task     | 29 |  |
|   | 6.1.2   | Canceling task    | 30 |  |
|   | 6.1.3   | Viewing task      | 30 |  |
| 7 | Events. |                   | 31 |  |
|   | 7.1 Plu | g&Play            | 31 |  |

# **Document revision history**

| Version                               | Date       | Revision history                                           |
|---------------------------------------|------------|------------------------------------------------------------|
| 2.0                                   | 2016-04-01 | The second edition                                         |
| 2.1                                   | 2016-06-14 | Added References to additional meters, modems              |
|                                       |            | documents, more detailed guides                            |
| 2.2                                   | 2016-08-31 | Added additional functionality: Parameter sets, statistic  |
|                                       |            | reports, user activity                                     |
| 2.4                                   | 2017-02-01 | Added Reports page, repeat timer, user activity, parameter |
|                                       |            | search descriptions                                        |
| 2.5                                   | 2017-03-01 | Added remote control description, import tab description   |
| 2.6 2017-09 Added archive description |            | Added archive description                                  |
|                                       |            |                                                            |

## 1 User Front-End overview

The System Enersis HES accessed via open standard graphical Web user interface. In order to start using the system, user should enter URL of the Front-End into the browser.

# 1.1 Logging in

When the start screen appears in the browser, the user will have to enter the credentials. Then the main application window will show up.

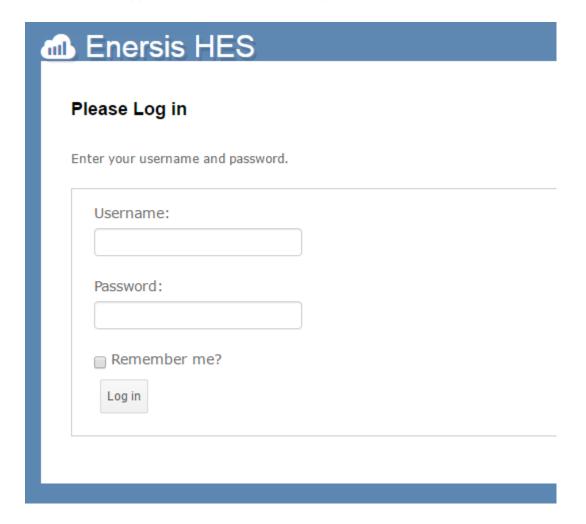

## 1.2 Main menu

The system accessed via tabs. They are positioned top of the screen. There are following tabs: *Monitoring, Task Management, Events, Reports, Registration, Archive, Reading.*Depending on the roles of the user some tabs might be visible or not: i.e. if the user's account has only one *System monitor* role assigned, the user will only see the *Monitoring* tab. The user with the *Administrator* role assigned will have the ability to access the entire system functionality.

# 2 Account management

Account management presents a simple and straightforward user interface to create, modify and disable accounts. To manage the accounts, select **Registration** tab from the main group of tabs.

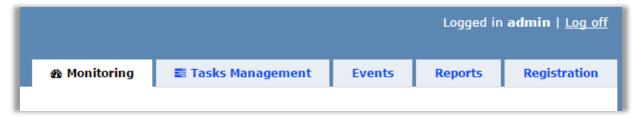

#### 2.1 Accounts

The users displayed in the accounts tab. There you are be able to manage available the users or create new ones.

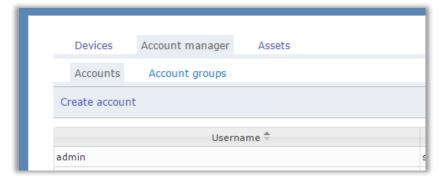

Create Account link on Accounts tab opens Create New Account form.

The table on the **Accounts** tab contains all the accounts created. To quickly find the user, use the filter functionality in the **Username** column. To modify password, email, add comments, disable or delete an existing account open it with a double-click. This will open an **Update Account** form.

# 2.2 Creating User Account

To Create New User Account just fill in the required information.

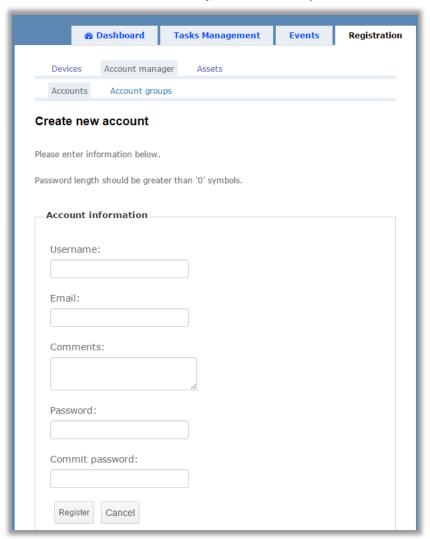

Enter username, email, details and password. Then press **Register** button. Then you will see your newly created account in the **Accounts** tab.

## 2.3 Edit User Account

To edit user parameters such as an email address, password, comments double click the user or select user and press edit button on the bottom of the table. User's properties are edited as shown below:

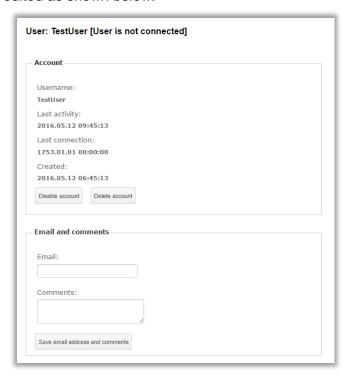

This form used to disable, delete an account, change the password, assign or unassign the roles and edit account details.

Press Save Changes to save the details.

# 2.4 User activity

Every user's action is stored permanently in the logs and is available to audit in User activity screen. To see user activity screen, select (double click) the user. There is a list of actions on the bottom of the page with the following information: Time of the action, action type or name. If the action is task, the hyperlink generated to enter task page.

# 2.5 User Account groups

Not every user should see and control the system. Some users created only for monitoring purposes or just for following events. In order to differentiate user accounts by roles, go to Account groups under Account manager. User roles and properties are custom made to meet the customer needs.

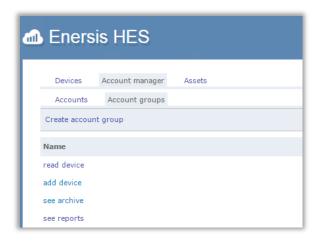

Different roles for different situations might be added to this page by pressing **Create account group**. The default roles are for different system functionality, the administrator role gives the user privileges to all the roles.

Each role has properties that allow specific group parameters to be enabled or disabled depending on the system requirements. For example, role administrator has parameter **Meter RelaySwitching** which allows to enable or disable Meter relay controller for the user role. **Note!** In order to control tasks such as relay switch, the user must have permission to see the meters (meters form) and tasks (tasks management form).

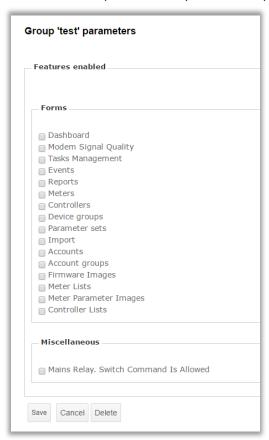

If parameter is selected and saved, user will have the privilege to enable and disable meter relay switch through **Registration > Devices > Meters list**.

Additionally, different energy types and default parameter for Archive page selected for user group – checked elements are visible for the user in this group.

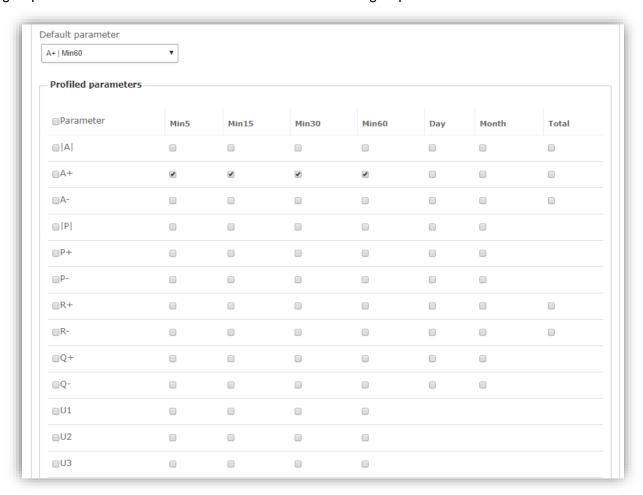

# 3 Devices management and assets

**Devices management** gives you an overview of all of the devices and their parameters, firmware and meter list updates and security credentials of the system. To manage the devices, choose **Registration > Devices** tab from the main tabs group.

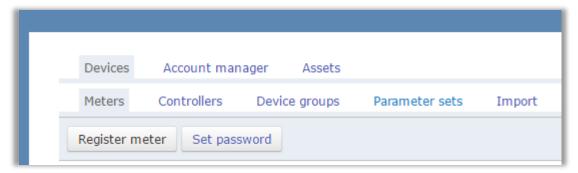

**Devices** tab gives access to:

- Meters tab to manage the metering devices
- Controllers tab to manage communication devices
- Device groups tab to add devices to groups
- Parameter sets tab lists all of the different parameter sets of the devices
- Import task allows import the new devices to the system

# 3.1 Meter management

Meter management tab is displayed below:

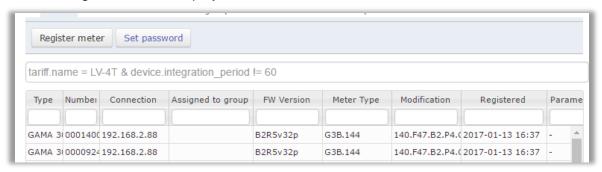

The **Meters** tab allows to register, modify or delete a meter and review meter configuration parameters. On the **Meters** tab you can see the table with all the meters and custom properties listed. To quickly find the meter use the **Filter** in the header of the column or parameter search field. **Take a note**, that parameter search field searches in the meters' parameters so prior search the device parameters must be read. The parameter search example is shown in the search field, where values can be equal (parameter = value) or not equal (parameter != value) and couple of parameters can be search by joining with & sign (parameter = A & parameter != B). Full parameter name must always be entered.

To register a new meter, press the **Register Meter** link.

In order to modify an already existing meter double-click it. This will open **Edit Meter Record** form.

In order to remove the meter from the system, select the meter in a table and press the button on the bottom **Delete**.

#### 3.1.1 Meter registration

To register a new meter, fill in the vital meter details: meter address (number) and meter type. Please note, that these parameters cannot be changed later.

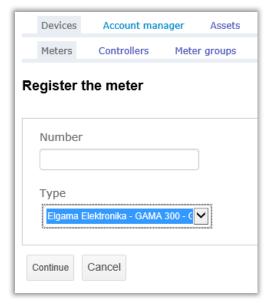

Press continue to next step

Fill in the meter name (you could use the number or location of meter), meter type and energy transform ratios if necessary. Assign a meter to the data point, communication device and security credentials. Then press **Save** button. You will see newly registered meter in the **Meters** tab.

#### 3.1.2 Meter parameters

Meter parameters and the name of the parameter set shown in the meter view. If the meter parameters readout done (using **Task Management**), all parameters available from the meter will be displayed in this tab as a read-only list and can be searched in the meters list of parameters sets. Parameters' properties and description may differ for different meters, the parameters specifications are described in document **Enersis HES Meters parameters**. **Note!** All searchable parameters are shown in **Parameter Set** page and can only be search by them, correct value to enter searching can also be checked in this window. Some parameters, such as passwords, clock and others are not searchable.

## 3.1.3 Relay Switch Command

If the meter has the possibility to turn on or off relay switch to cut out or return electricity flow, this parameter controlled from the meter's menu in **Registration**. This function is only available, when the user has role with **Meter RelaySwsitching** parameter enabled and forms **Task management** and **Meters** assigned. To ensure mass power disconnection, this

functionality used for one meter at a time: open selected meter from the meters list by double clicking it and pressing button **Relay switch Command**.

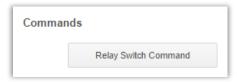

This will redirect to **Meter relay switching task** where additional credentials entered to change the relay state.

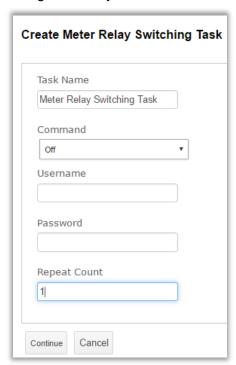

## 3.2 Communication Devices

Controllers tab allows you to review, register, modify or delete communication devices.

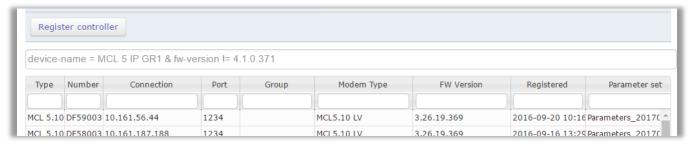

To quickly find the device use the **Filter** in the header of the column or parameter search field. **Take a note**, that parameter search field searches in the device's parameters so prior search the device parameters must be read. Both filters used at the same search. The parameter search example is shown in the search field, where values can be equal (parameter = value) or not equal (parameter != value) and couple of parameters can be

search by joining with & sign (parameter = A & parameter != B). Full parameter name must always be entered. To register **Communication Device** such as a data concentrator or modem, press on **Controllers** tab and **Register controller** form.

To modify already existing device, double-click it. This opens device management form. To remove the device from the system, select the device from the list and press **Delete** button.

#### 3.2.1 Communication device registration

To register a new device, fill in the vital details: controller id (number) and type. Please note, that these parameters cannot be changed later.

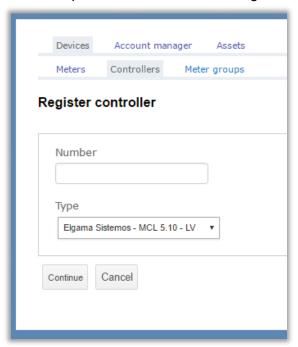

Press continue to the next step.

Fill in the name (you could use the number or location of device), communication type and communication addresses. Then press **Save** button. You will see newly registered modems in the **Controllers** tab.

If some of the parameters, such as name, connection information changes in the device, it can also be changed in the system registration form, selecting the controller and pressing **edit** button.

#### 3.2.2 Communication device remote control

Communication device availability, current parameters can be checked without storing the parameter data. Remote control function in Controllers page allows to read the controller's parameters, then edit them using EDIT button.

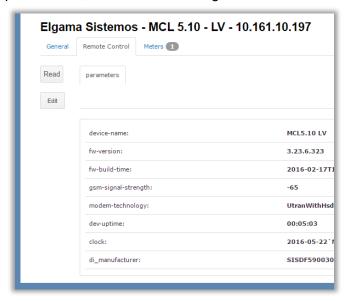

Pressing edit button, system creates modem configuration task for the current modem only. The list with red parameters provided in the task. Edit the values and remove semicolon from the beginning of the text to send the parameters to the modem. Press continue to finish the task. **Note!** Only the parameters without semicolon sent to the modem. The text that starts with semicolon considered a comment and skipped in the tasks.

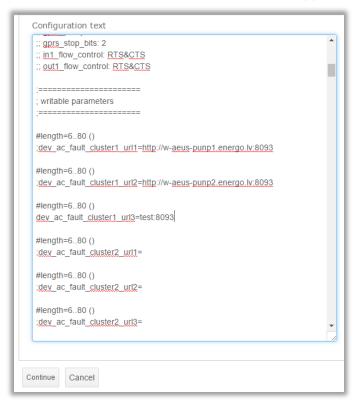

#### 3.2.3 Device authentication

Some devices, like controller MCL 5.10 uses authentication method to allow communication from the server to modem's configuration system. There are two types of communication levels: Low Level Security (LLS) or High Level Security (HLS). By default, the system communicates with the devices using LLS mode so the encryption keys are not required for authentication.

If the modem is set to HLS level, the security level in the modem parameters should be set to HLS as well. Also, HLS authentication encryption keys must be entered. The key is 16 bytes (32 symbols) hexadecimal string. Authentication keys are entered in the modem configuration window.

# 3.3 Device groups

To differentiate devices in the lists, they are divided into groups. To create a group, use **Device groups** link and open **Create group** form. Any device is assigned to the group by editing meter in the **Devices** list, adding devices from the parameter search or adding the file with meter numbers or controllers IP addresses to the system. The file format is csv and devices are separated in column by enter button (new line).

**Note!** To import modems, please fill the excel file with information as shown bellow (ip address, port number) and save it as csv file format:

| 4 | А            | В    | С        |
|---|--------------|------|----------|
| 1 | 10.60.12.100 | 1234 |          |
| 2 | 10.60.12.101 | 1234 |          |
| 3 | 10.60.12.102 | 1234 |          |
| 4 | 10.60.12.103 | 1234 |          |
| 5 |              |      | <b>-</b> |

Modems CSV file example in excel

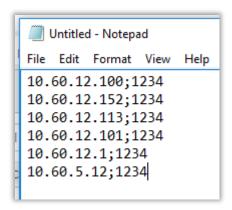

Modems CSV file example in text document notepad

To import meters, enter meter numbers in separate rows the excel file as in the example and save it as csv file format:

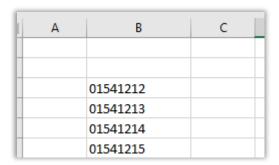

Meters CSV file example in excel

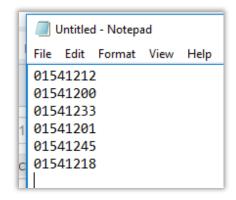

Meters CSV file example in text document notepad

Example file is provided with name Import\_Meters.csv.

Open **Device groups**, select **Create meter group from list**. Window shows up with new group name and uploaded meters' lists.

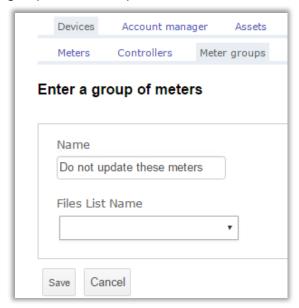

The meters from that list will be assigned to the new group with the name specified. **Note!** A group name cannot be added with spaces (if left, spaces will be removed). New meters' lists are added through **Assets** link. The device can belong to more than one group at a time.

# 3.4 Parameters, parameter sets and history

All parameters available for the device, are displayed in the **Parameters** tab as a read-only list. Parameters' properties and description may differ for different devices, the parameters specifications are specific for every firmware version, so the current parameters for the modem can be found in specific firmware file, for example MCL5\_10\_LV\_3.23.18.338.csv, where **tag** is the parameter of the device, **val\_list** is the list of the available values for selection and **description** is the explanation of the parameter. More information about parameters can be found in the MCL 5.10 LV user manual.

**Note!** All searchable parameters are shown in **Parameter Set** page and can only be search by them, correct value to enter searching can also be checked in this window. Some parameters, such as passwords, clock and others are not searchable.

When the parameters' readout done, the set of parameters belonging to the device (meter or modem) is stored to database with unique parameter set name.

When more devices have the same parameter set, they all use the same set name to identify configuration.

Available parameter sets (when at least one device has custom configuration set) are listed in the **Devices > Parameter sets** page along with the parameters values for specific parameter set and a list of devices having those parameters.

When some parameters changes in the device, after next device parameters readout the system check's if the parameter set values assigned to the device in the system are the same as the values in the device. If not, the new parameter set from the device is assigned. Also, the changes are registered to the devices parameter history page with the information of last parameter readout time, changed parameters and new parameter set name. If the same parameters set has been identified for other devices before, the system use that same parameters set name.

The parameter set name can be edited by selecting parameter set and pressing edit button.

## 3.5 Assets

Additional data such as newer firmware versions, parameters templates and lists of devices added to the system. To add an asset to the system, open **Asset** link and select the proper upload function from the tab list.

Every sensitive file, such as update files, configuration templates must be provided with md5 hash check, a string of hex that determines the files integrity. The hash is provided from the manufacturer with the templates and firmware files, also it can be generated using manufacturers provided tool.

Once the files are uploaded, they are available to use for the users in tasks and registration forms.

# 3.6 New devices import

New devices import is a complex procedure used only when a device or list of devices are not registered to the Enersis HES.

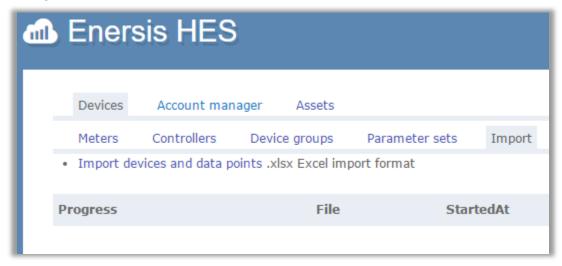

To import the list of new devices, use Import devices and data points function in **Registration**, **Import** page.

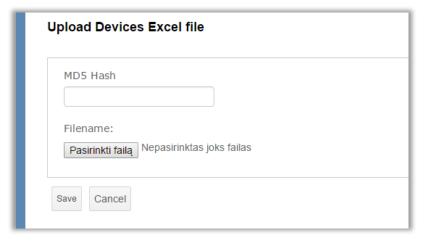

The excel file must be prepared for the system according to the steps provided bellow. Import the file, add MD5 Hash and save. If the import is successful, the devices are added to the group named in the excel file.

| 4 | А                 | В       | С     |
|---|-------------------|---------|-------|
| 1 | Entity-PointGroup | Id      | Name  |
| 2 |                   | groupId | Grupe |
| 3 |                   |         |       |

**Note!** Always use a **Sheet1** of the excel file. You can add only a new device group, or new controllers or new meters. To do so, only describe the correct entity name. If the device does not have a group or controller assigned, you can add 0 to the value. In excel **Sheet1**, create entity information for the new **Entity-PointGroup**.

Column names must be entered even if value is not set:

**Entity-PointGroup** - identifier of the attributes.

**ID** – unique group identifier

Name – user friendly group name

| 1                   | Α             | В               | С                 | D                  | Е                      |  |
|---------------------|---------------|-----------------|-------------------|--------------------|------------------------|--|
| 3                   |               |                 |                   |                    |                        |  |
| 4 Entity-Controller |               | Id              | Name              | Number             | Туре                   |  |
| 5                   |               | DF59003096      | 04 DF5900309604   | DF5900309604       | EGS-MCL 5.10-          |  |
| 6                   |               |                 |                   |                    |                        |  |
| 1                   | _             | _               | _                 |                    |                        |  |
| E                   |               | F               | G                 | Н                  | I                      |  |
|                     |               |                 |                   |                    |                        |  |
| Туре                |               | Connection Type | Connection String | Connection TimeOut | <b>Connection Port</b> |  |
| - 11                |               |                 |                   |                    |                        |  |
|                     | S-MCL 5.10-LV | Tcplp           | 10.161.48.56      | 30000              | 1234                   |  |

Create controller entity information **Entity-controller**. Column names must be entered even if value is not set:

Entity-controller - identifier of the entities.

**ID** – unique controllers identifier

Name – user friendly controller name

**Number –** existing device number starting with **DF**. **Note!** If the device number is known, use it for all of the identifiers: **ID**, **Name**, **Number**, for example, DF5900309604.

**Type** – controller type, default is EGS-MCL 5.10-LV.

Connection Type – always Tcplp

**Connection String** – IP address of the controller.

**Connection Timeout** – timeout in milliseconds, use 30000 for default.

**Connection Port** – communication with controller port, use 1234 for default.

| 4  | А                    | В                                                         | С                   | D            |                  | Е                |           |                    |          |
|----|----------------------|-----------------------------------------------------------|---------------------|--------------|------------------|------------------|-----------|--------------------|----------|
| 6  |                      |                                                           |                     |              |                  |                  |           |                    |          |
| 7  | Entity-Meter         | Entity-Meter Id Name                                      |                     | Number Type  |                  | Properties       |           |                    |          |
| 8  | 01000001 01000001    |                                                           |                     | 01000001     | EGI              | EGM-GAMA 300-G3B |           | {"transformRatioVo |          |
| 9  | 01000002 01000002    |                                                           |                     | 01000002     | EGI              | M-GAMA 3         | 300-G3B   | {"transformRatioVo |          |
| 10 | 01000003             |                                                           | 01000003            | 01000003     | EGM-GAMA 300-G3B |                  | 300-G3B   | {"transformRatioVo |          |
| 4  |                      | F                                                         |                     | G            |                  | Н                | 1         | J                  | K        |
| 8  |                      |                                                           |                     |              |                  |                  |           |                    |          |
| 9  | Properties           |                                                           |                     | Controller   |                  | DataPoint        | PointGrou | Channels           | Security |
| 10 | {"transformRatioVolt | age":"1","transforn                                       | nRatioCurrent":"1"} | 10.161.48.56 |                  | 0                | groupId   |                    |          |
| 11 | {"transformRatioVolt | age":"1","transforn                                       | 10.161.48.56        |              | 0                | groupId          |           |                    |          |
| 12 | {"transformRatioVolt | {"transformRatioVoltage":"1","transformRatioCurrent":"1"} |                     |              |                  | 0                | groupId   |                    |          |
| 13 | {"transformRatioVolt | 10.161.37.241                                             |                     | 0            | groupId          |                  |           |                    |          |
| 14 | {"transformRatioVolt | age":"1","transforn                                       | 10.161.37.241       |              | 0                | groupId          |           |                    |          |
| 15 | {"transformRatioVolt | age":"1","transforn                                       | 10.161.62.228       |              | 0                | groupId          |           |                    |          |

Create meter entity information **Entity-Meter**. Column names must be entered even if value is not set:

**Entity-Meter** - identifier of the entities.

**ID** – unique meter identifier

Name – user friendly meter name

**Number –** existing device number. **Note!** If the device number is known, use it for all of the identifiers: **ID, Name, Number**, for example, 0100000001.

Type – meter type, values can be EGM-GAMA 300-G3B, EGM-GAMA 100-G1B.

**Properties** – Transformation ratio values in specific format

**Controller** – ID of the controller.

**DataPoint** – data point name if used. **0** for default.

**PointGroup** – device group ID.

Channels - reserved

Security - reserved

# 4 Archive and data readings

#### 4.1 Archive

Archive lets analyze historical data of devices from the local database. There are several ways to get the data needed. Archive page contains several filters such as data point, data type and time period filters. The filtered data can be exported to another formats (CSV, Excel) and viewed with quick charts.

The default data type parameter and profile period is described for different user group in registration – user group page.

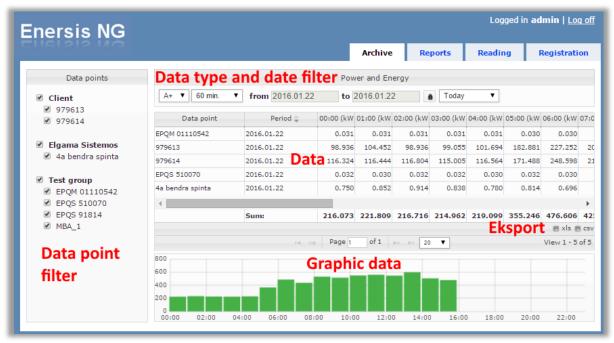

## 4.1.1 Data points filter

Data points filter lets the user to filter data by data points. In order to add or remove data point to the filter it should be checked or unchecked respectively.

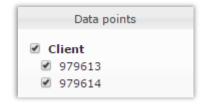

## 4.1.2 Energy types

Data is filtered by energy types. There are the common data types:

- P+ consumed active power I Current profile
  P- generated active power I1- I3 Current profile for phases 1 to 3
  R+ consumed reactive energy Events Meter events profile
  R- generated reactive energy
- **Q+** consumed reactive power generated reactive power

#### 4.1.3 Recordable data period

The data is captured in periods from a few minutes up to several months. There are also aggregated data.

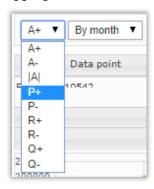

After providing period, specify the data interval.

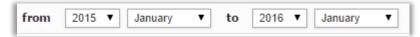

#### 4.1.4 Data tables and graphs

The data seen in a grid or in a chart (chart does not appear when there is no data or the data is of a total nature).

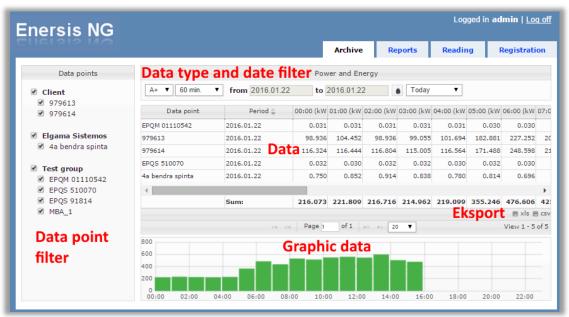

Data can be shown within a few pages. For the navigation between pages, use the buttons "forward" and "back" in the table. The table may vary depending on the type of data and filtering of the selected period.

#### 4.1.5 Data export

The data in the table can be exported to Excel or CSV formats. For the export there are two buttons at the bottom of the table:

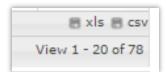

- xls Export to Excel;
- csv Export to CSV.

Clicking the button opens the file preservation dialog (depending on the web browser settings). Select the path to save the file.

#### 4.1.6 Meters events and lost communication

If the meter has registered new events, the red warning sign shows next to the data point name:

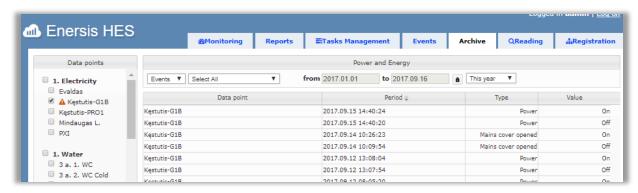

Select the meter with warning sign, list Events for data type and the events information shows in the grid. The duration for a warning sign is configurable through the system configuration file in Enersis.Coat folder, file named: **Web.config** . The configuration line: <appSettings>

<add key="user.EventNotificationTime" value="7" /> where value 7 is in days.
</appSettings>

If the system cannot communicate with the meter for some time, the data points are greyed out. Hovering over datapoint shows the timestamp of the last successful communication.

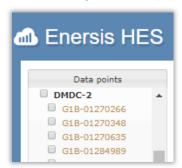

The time after which the data point is greyed out is configurable through the system configuration file in Enersis.Coat folder: Web.config . The configuration line:

<appSettings>

<add key="user.LoadProfileNotCollectedTime" value="2" /> where value 2 is in days.
</appSettings>

# 5 Monitoring and Reports

Monitoring page is for the state of the system and available devices. Working tasks and scheduled tasks, newly added meters and controllers, system resources monitored in **Dashboard**.

#### 5.1 Statistics

This is additional feature and might not be available depending on the system.

Statistics page generates information for custom events. For example, **Modem Signal Quality** page. The **Modem ping** task is run by a stand-alone service and checks the signal quality status of the controllers in the system.

The view is separated in three parts that can be re-arranged, where modems with bad quality are displayed when signal quality is lower than **-90** dBm and good quality is shown when devices shows from **-50** to **-89** dBm quality. Not accessible devices are registered, when the device do not respond to **Modem ping** request.

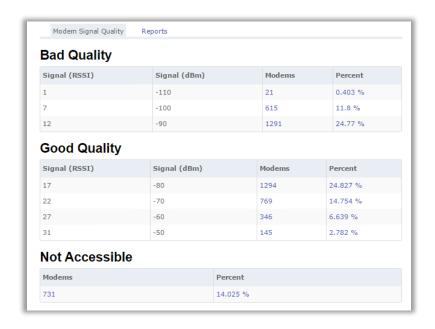

## 5.1.1 Overall signal quality diagram

This is an additional feature and might not be available depending on the system. Overall signal quality graph shows the statistics of the signal quality by color and percentages how many devices had that level of signal quality over a period of time. Every color is equal to a signal quality level, for example light green is for 50 – 59 dB signal quality. In the picture the light green color is shown from 95% to 100%, that means that 50 – 59 dB signal quality level was only for 5% (100% – 95%) of devices doing a custom period of time.

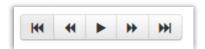

It is possible to see the history of the signal quality levels using **Start**, **Previous**, **Play**, **Forward**, **End** buttons. Pressing Play button starts showing a record of registered signal quality levels from this period of time to the end of the last record time.

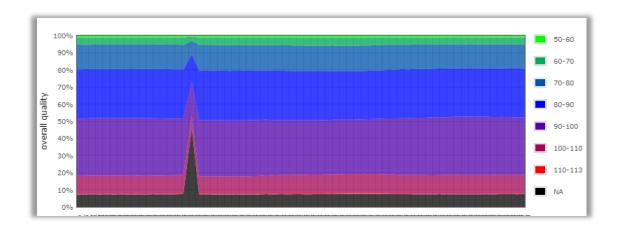

# 5.2 Reports

For data visualization in different ways open module Reports.

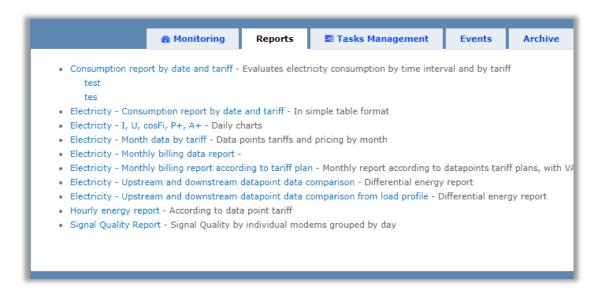

To generate the report press on any name. As an example, open the "Hourly power report with charts".

#### 5.2.1 Report filters

Opening the report shows data filters.

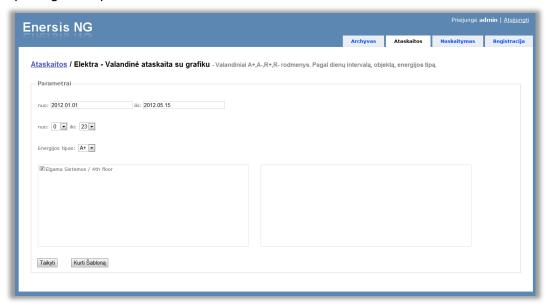

fig. 1

Each report can have different data filters. Shown in the example report has date, time, energy type, data point filters.

Set the parameters and press **Apply** button to generate report data.

## **5.2.2 Exporting report**

To export the report press the Save button.

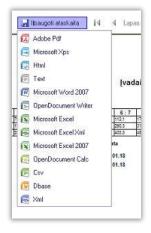

**Export types** 

- Adobe Pdf
- Microsoft Xps
- Html
- Text
- Csv
- Xml

- Microsoft Word 2007
- OpenDocument Writer
- Microsoft Excel
- Microsoft Excel Xml
- Microsoft Excel 2007
- OpenDocument Calc

### 5.2.3 Report templates

Reports can be saved to a template. The created template can then be used when generating a report. Open the report and press **create template**.

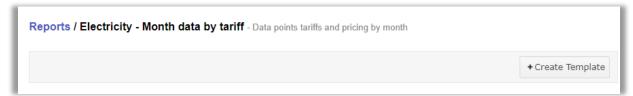

Fill the necessary filters and check Save checkbox. To save template, press Save.

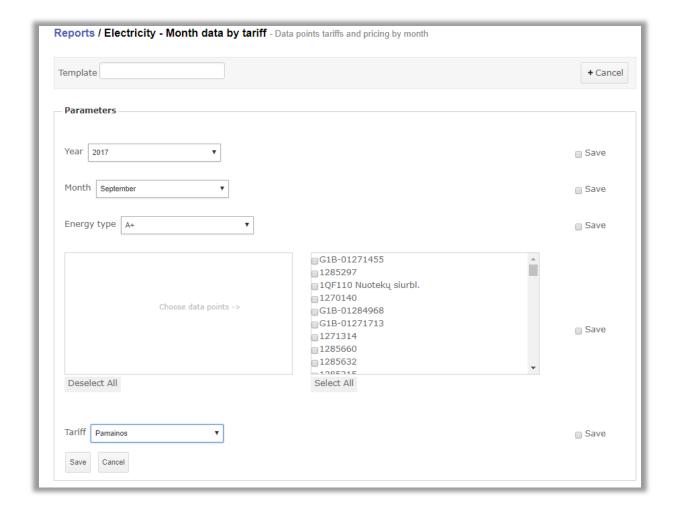

#### 5.2.4 Load a report

When you save the filter template will be available through the list of reports.

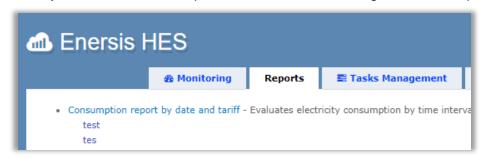

Also, other templates of the same type can be loaded from the template menu.

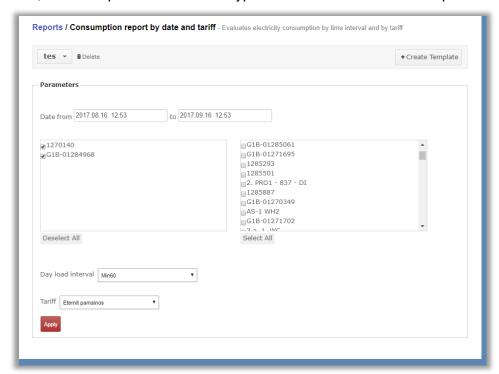

#### 5.2.5 Delete a template

The template deleted from the same template by pressing the Delete button.

# 6 Task Management

System Task Management are the main components that are responsible for ongoing system tasks. By pressing the **Task Management** page the main **Dashboard** is displayed. This page overviews all done and ongoing tasks.

#### 6.1.1 Creating task

The Create task tab shows available tasks to start:

- Meter Configuration create meter configuration task
- Meter Template Configuration create meter configuration task from templates list
- Meter Change Password create meter password change task
- Meter Parameter Readout create meter parameter readout task
- Modem Parameter Readout create modem parameter readout task
- Meter Security Elevation create meter security elevation task
- Modem Change Credentials create modem credentials change task
- Modem Statistics Readout create modem statistics readout task
- Modem Configuration create modem configuration task
- Modem Firmware Update create Elgama Sistemos modem firmware update task
- Meter Firmware Update create Elgama Elektronika meter firmware update task
- Meter and Modem Self-Registration create modem and meter self-registration task
- Modem Self-Registration create modem self-registration task

Pressing the **task** opens **create task** form. Each task consists of the main elements:

- Task name name of the task that will be shown in the task list
- Task expiration date if the checkbox Repeat on communication fail is set, the task repeated for the devices until date and time expires. The tasks are repeated only when the meter or modem is not responding or other connection issues happens (dropped connection, wrong answer to the request)
- Device filter and parameters search field filter for devices to use task on Additional task parameters depend on the task. For example, opening **Create Meter Firmware Update Task** requires to select firmware version for the meters. Only one version updated per task. **Note!** The firmware update file has the list of the meters that updated to that version. Only these meters updated, even though more meters selected. Use a filter to select meters for update.

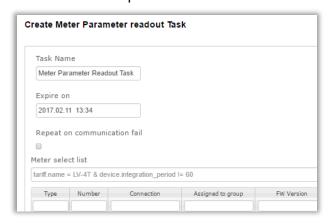

Pressing continue will start the task. The tasks in progress are visible in the **Task management p**age.

#### 6.1.2 Canceling task

Cancel Task

To cancel a working task, open the task. Pressing **cancel** button will start task cancel operation.

When the task cancelled, it shows in the tasks list with the state cancelled.

#### 6.1.3 Viewing task

The task information in the main page shows **state** of the task, **progress** by percentage, **priority** level, **created** and last received **message** from task date, task **result statistics** for devices and **user** that started the task.

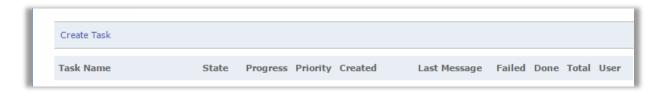

#### Available task states:

- Created task is created and waiting for resources to start the task.
- **Started** task is started and working.
- Canceled the task canceled by user.
- Finished the task is finished.

Further information shown in the selected task page. The information provided:

- Number of devices for the task
- Devices that are still waiting to be processed (pending devices)
- Parameters used for the task
- · Number of the devices completed successfully
- Number of the devices failed

# 7 Events

This is an additional feature and might not be available depending on the system. **Event Listener** service actively listens for incoming events from the remote devices (meters, controllers). Clicking on **Events** label shows **information about events received.**The log displays selected activity events from different services and devices with additional information such as device id, state, event time, message received time and events occurred. Events properties and description may differ for different devices, the parameters specifications are described in meter manufacturer documentation. The history of the events for device is seen when the specific device is opened in the event list.

The log history is permanent.

# 7.1 Plug&Play

This is an additional feature and might not be available depending on the system. Plug and Play requests that came from the meter are registered to the Event Listener. After, the request is forwarded to the **Task Management**, where a task **Self-Registration after PlugAndPlay event** is created. The task collects and stores meters and modems main information (number, firmware versions, modification). This task is monitored in the **Task Management** and cannot be cancelled.